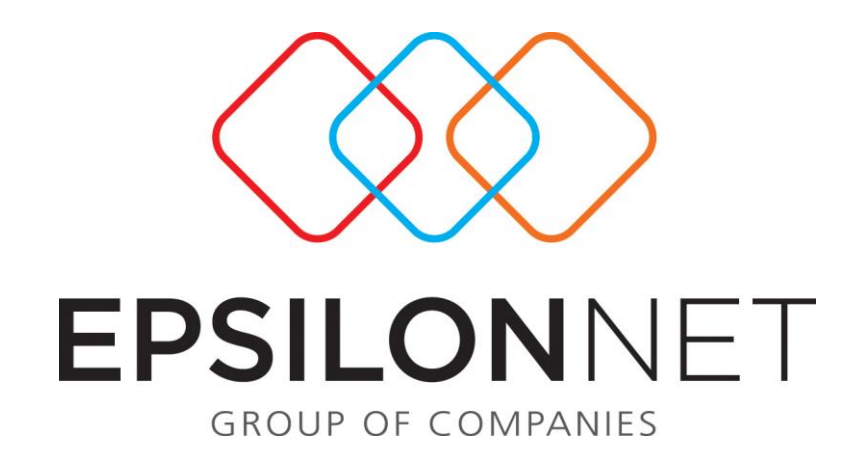

# *Διαδικασία Πλήρους Διαχείρισης Αδειών - Βιβλίο Αδειών - Μαζικές ενέργειες*

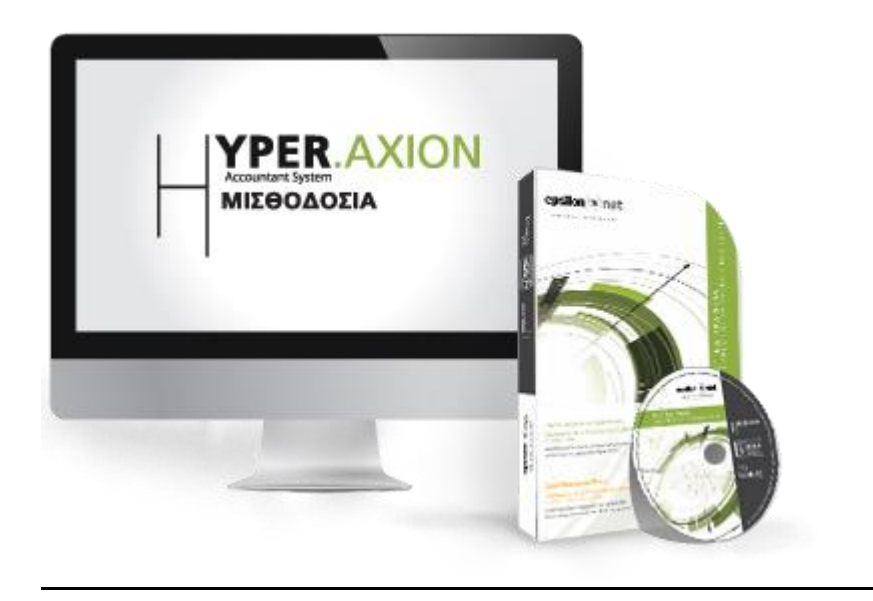

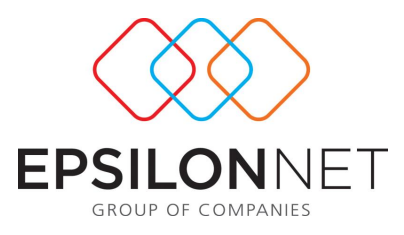

*Το συγκεκριμένο εγχειρίδιο δημιουργήθηκε για να βοηθήσει την κατανόηση της*

*Διαδικασίας Πλήρους Διαχείρισης Αδειών - Βιβλίο Αδειών - Μαζικές ενέργειες.*

*Παρακάτω προτείνεται μια αλληλουχία ενεργειών την οποία ο χρήστης πρέπει να ακολουθήσει για να αξιοποιήσει τις δυνατότητες της εφαρμογής.*

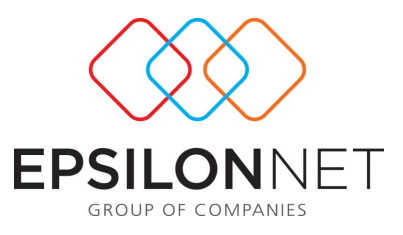

## **1. Προγραμματισμός αδειών**

Είναι μια διαδικασία με την οποία δημιουργούμε μαζικά τις άδειες του προσωπικού ανά εταιρία και μεταφέρονται αυτόματα στην περίοδο που αφορούν.

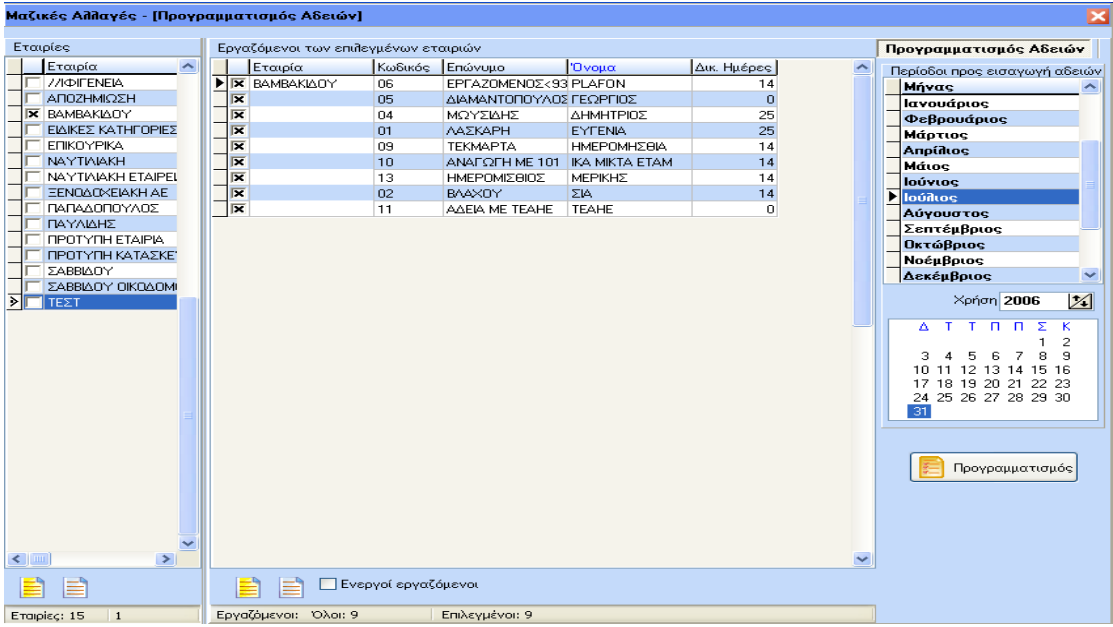

Τσεκάρουμε αριστερά την εταιρία για την οποία θα προβούμε σε προγραμματισμό αδειών και εμφανίζονται οι εργαζόμενοι και οι δικαιούμενες ημέρες αδείας τους. Επιλέγουμε τον μήνα δεξιά εμφανίζεται το ημερολόγιο και επιλέγουμε Προγραμματισμός

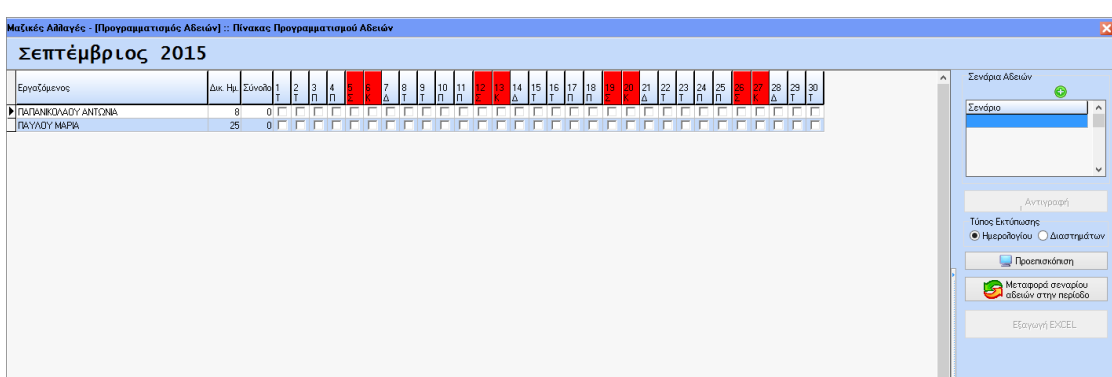

. Εμφανίζεται ο παρακάτω πίνακας:

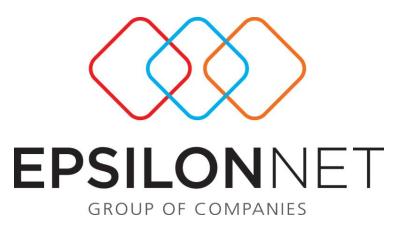

Δηλώνουμε για κάθε εργαζόμενο το διάστημα που θέλουμε να του δώσουμε άδεια και αφού τελειώσουμε τις καταχωρήσεις μας μπορούμε να εκτυπώσουμε το σενάριο αδειών είτε σε μορφή ημερολογίου είτε σε μορφή διαστημάτων. Μπορούμε να προβούμε και σε μεταφορά του σεναρίου αδειών στην περίοδο με την προϋπόθεση να έχουμε ήδη κάνει άνοιγμα περιόδου.

### *2. Μαζική εισαγωγή αδειών*

Εμφανίζεται ο ακόλουθος πίνακας:

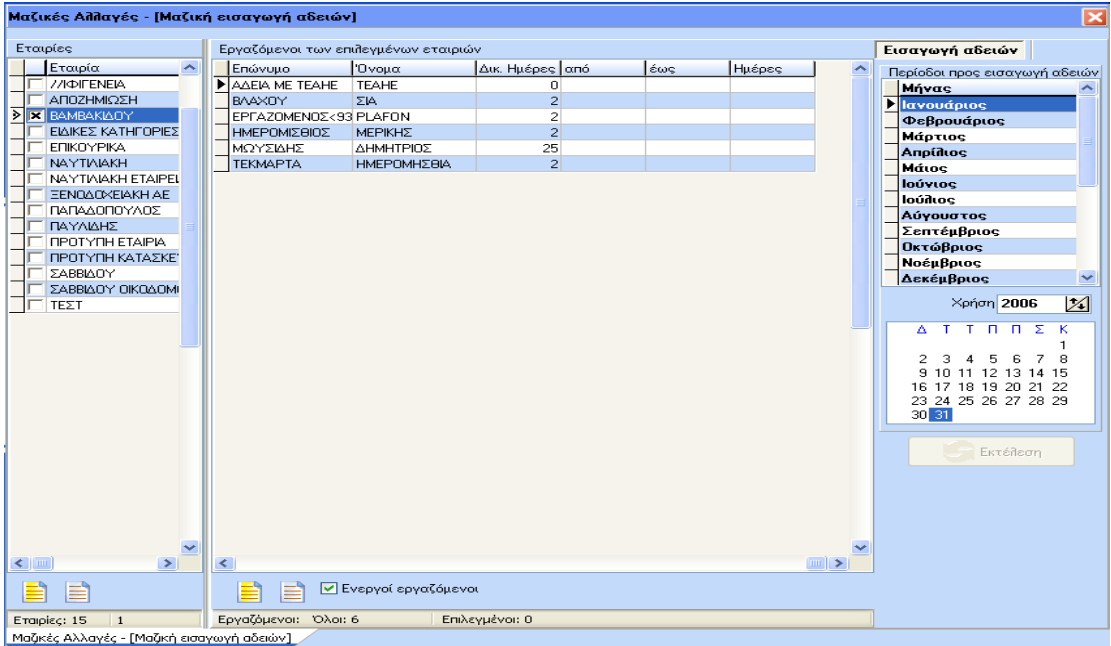

Επιλέγοντας την εταιρία και την περίοδο δηλώνουμε σε κάθε εργαζόμενο το διάστημα αδείας από- έως και υπολογίζονται αυτόματα οι εργάσιμες ημέρες τις οποίες καταχωρεί στο πεδίο Ημέρες Αδείας. Αν δεν δηλώσουμε ημερομηνία λήξης τότε το πρόγραμμα θεωρεί ως λήξη την τελευταία ημέρα του μήνα. Επίσης αν υπάρχει ορισμένη αργία στο διάστημα αδείας τότε η συγκεκριμένη ημέρα δεν προσμετράτε ως άδεια. Μπορούμε επίσης να μεταβάλλουμε τον αριθμό ημερών.

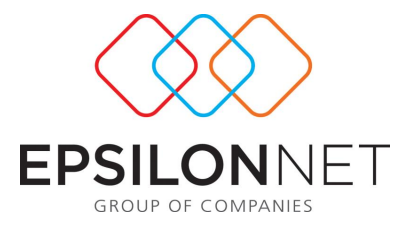

Προχωρώντας σε εκτέλεση εμφανίζεται το ακόλουθο μήνυμα

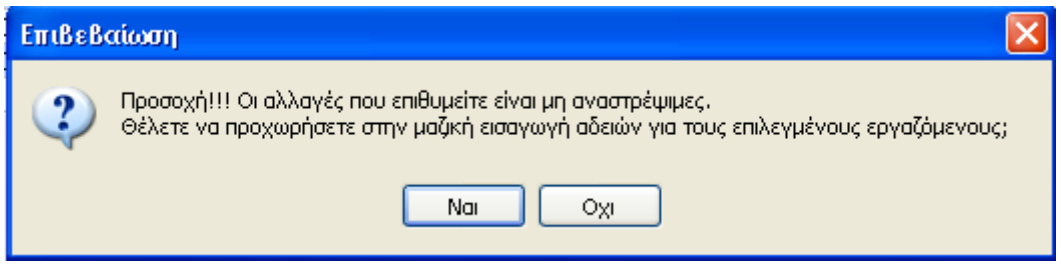

Αν υπάρχει άνοιγμα περιόδου συνεχίζεται η διαδικασία και ολοκληρώνεται με το εξής μήνυμα

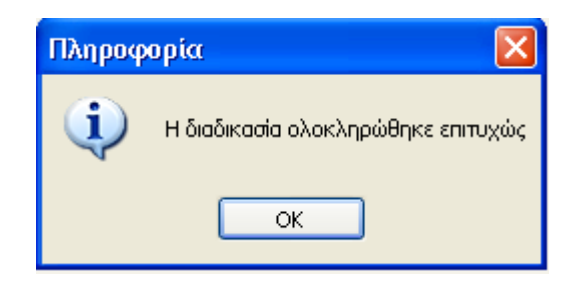

#### *3. Μαζική μεταβολή αδειών*

Είναι μια διαδικασία με την οποία ενημερώνονται μαζικά οι καρτέλες των εργαζόμενων και συγκεκριμένα το πεδίο « Ημέρες Αδείας ανά έτος». Η μεταβολή γίνεται ανά εταιρία.

Εμφανίζεται ο ακόλουθος πίνακας

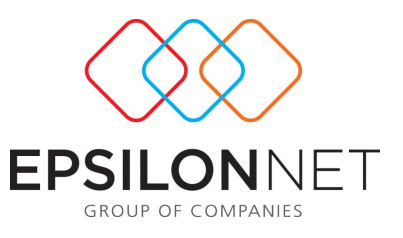

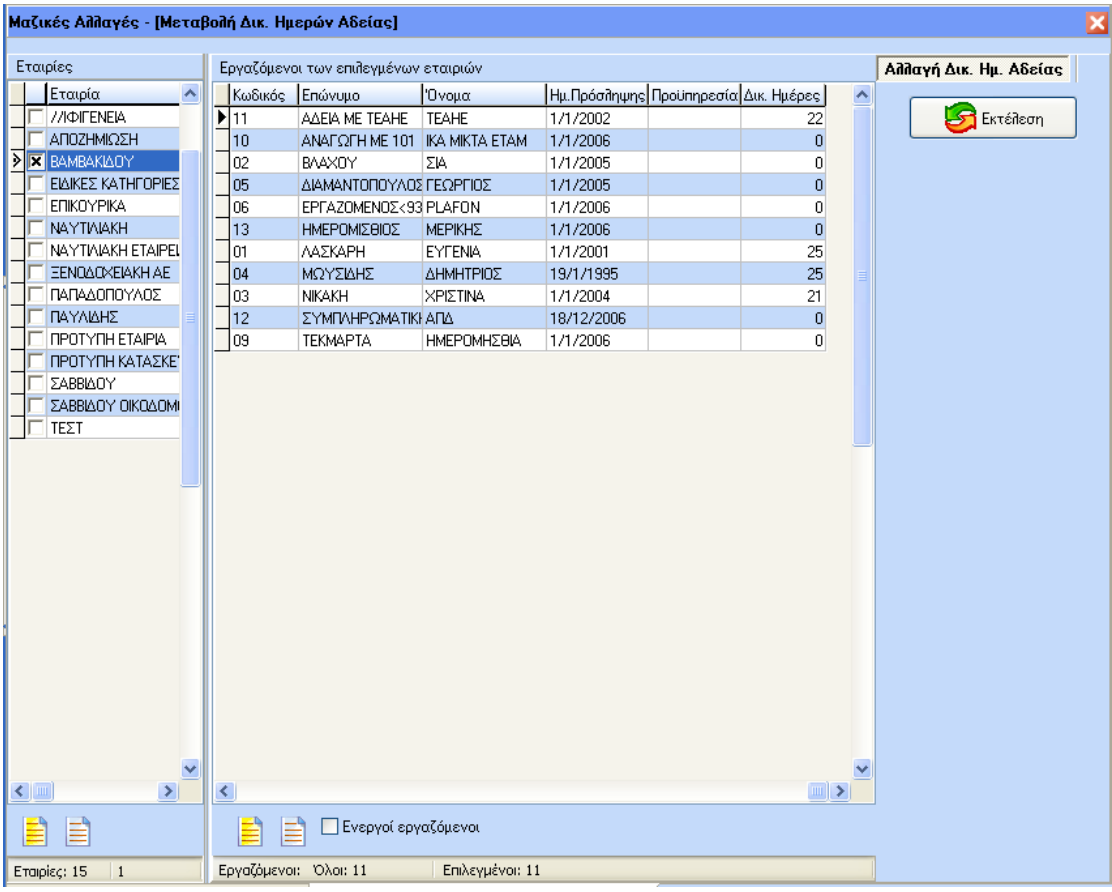

Στη στήλη δικαιούμενες ημέρες μπορούμε να προβούμε σε οποιαδήποτε αλλαγή. Με την επιλογή εκτέλεση ενημερώνονται οι καρτέλες των εργαζομένων και συγκεκριμένα το πεδίο Ημέρες Αδείας ανά έτος.

#### *4. Υπόλοιπα Αδειών*

Με αυτή την επιλογή εμφανίζεται το ακόλουθο παράθυρο

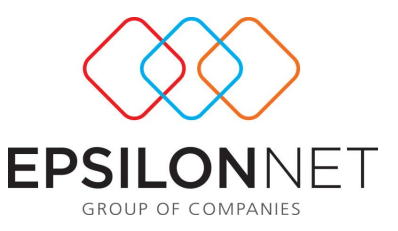

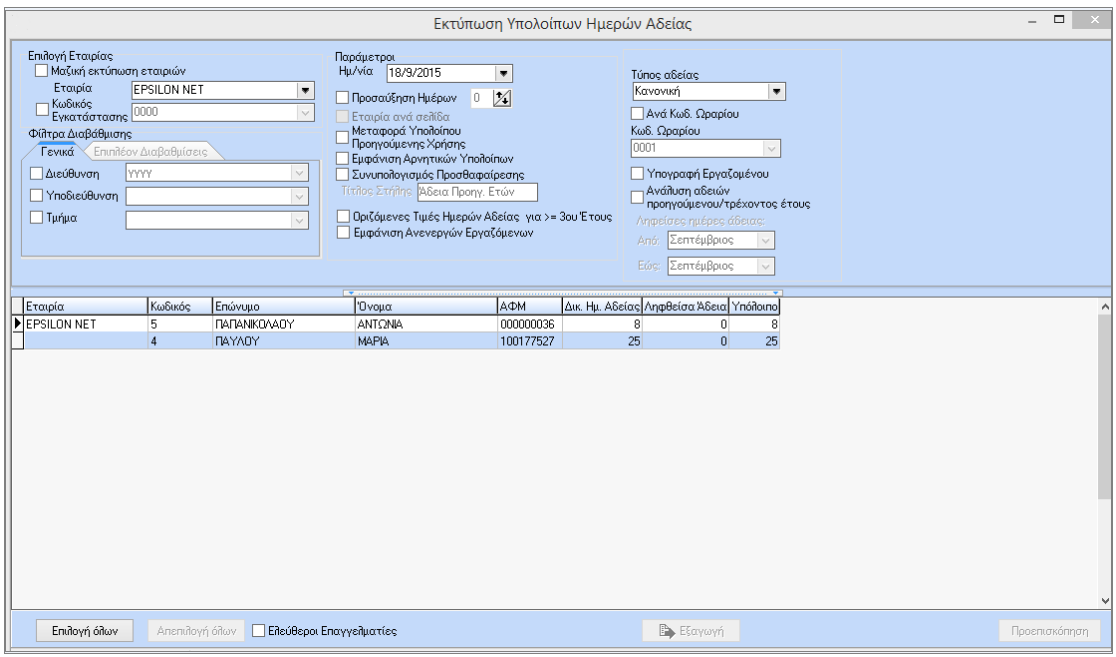

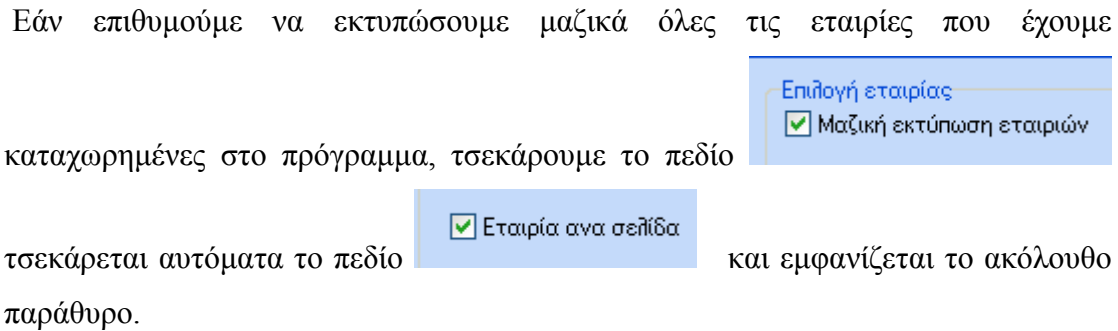

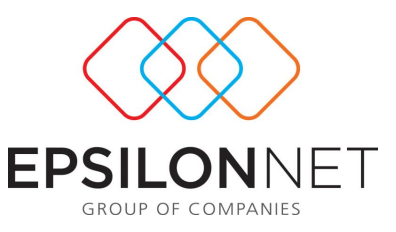

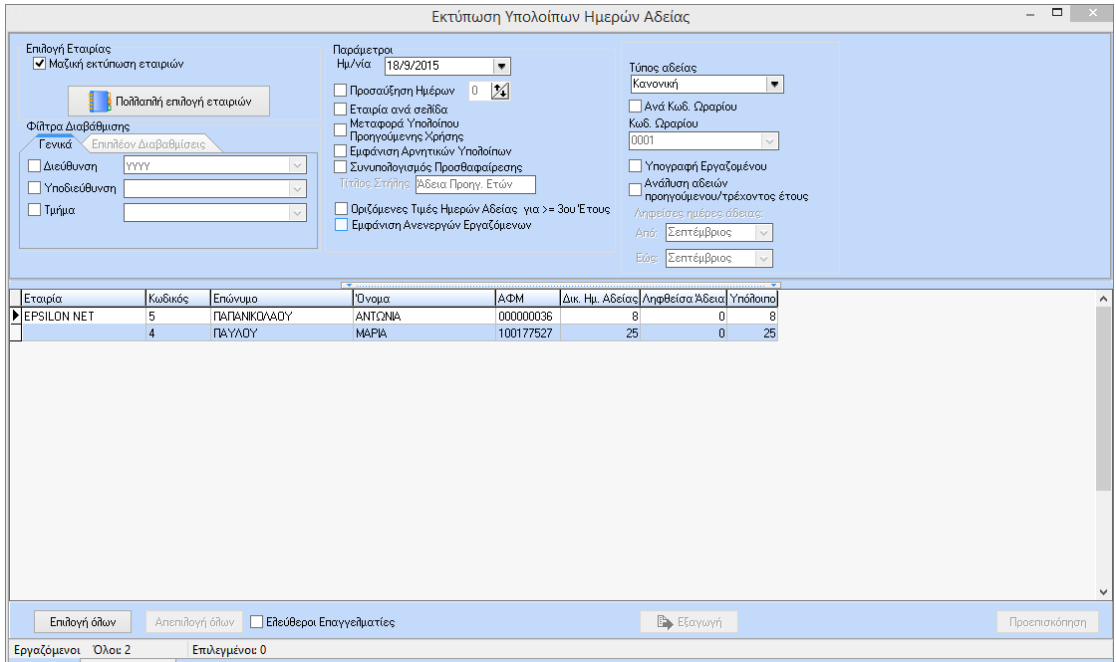

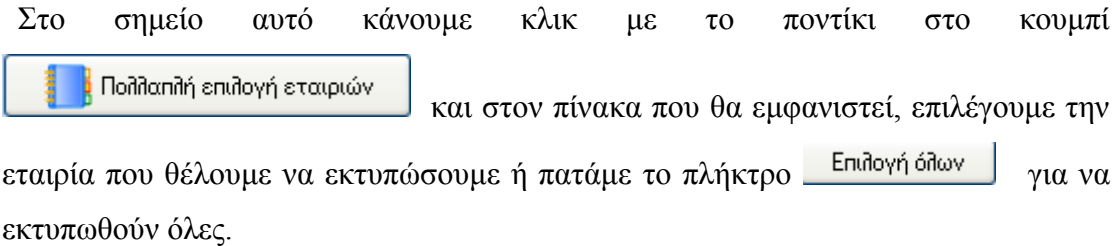

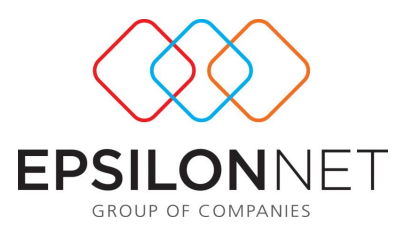

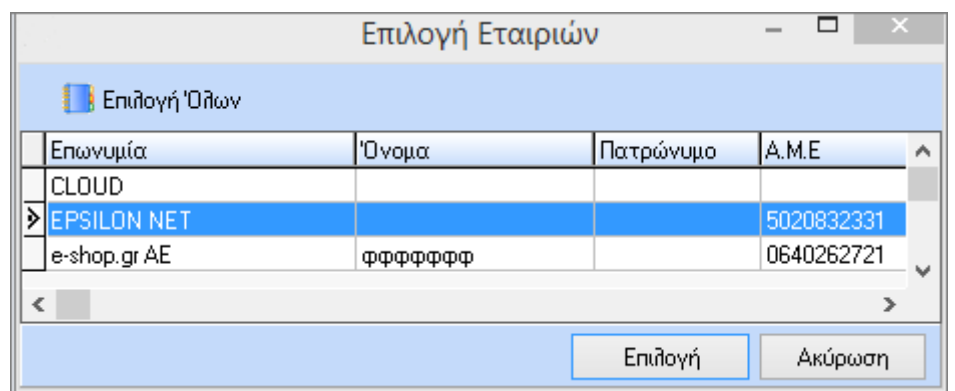

Επιλέγοντας την ¨ Περίοδο ¨καθώς και Κωδικό Εγκατάστασης αν θέλουμε να δώσουμε εκτύπωση κατά υποκατάστημα εμφανίζεται αναλυτική εκτύπωση των υπολοίπων αδειών.

Η διαδικασία ολοκληρώνεται κάνοντας κλικ στο κουμπί **Επιλογή όλων** , έτσι ώστε να πραγματοποιηθεί η επιλογή των εργαζομένων και στην συνέχεια επιλέγοντας την επιλογή Προεπισκόπηση , όπου κι εμφανίζεται η παρακάτω εκτύπωση

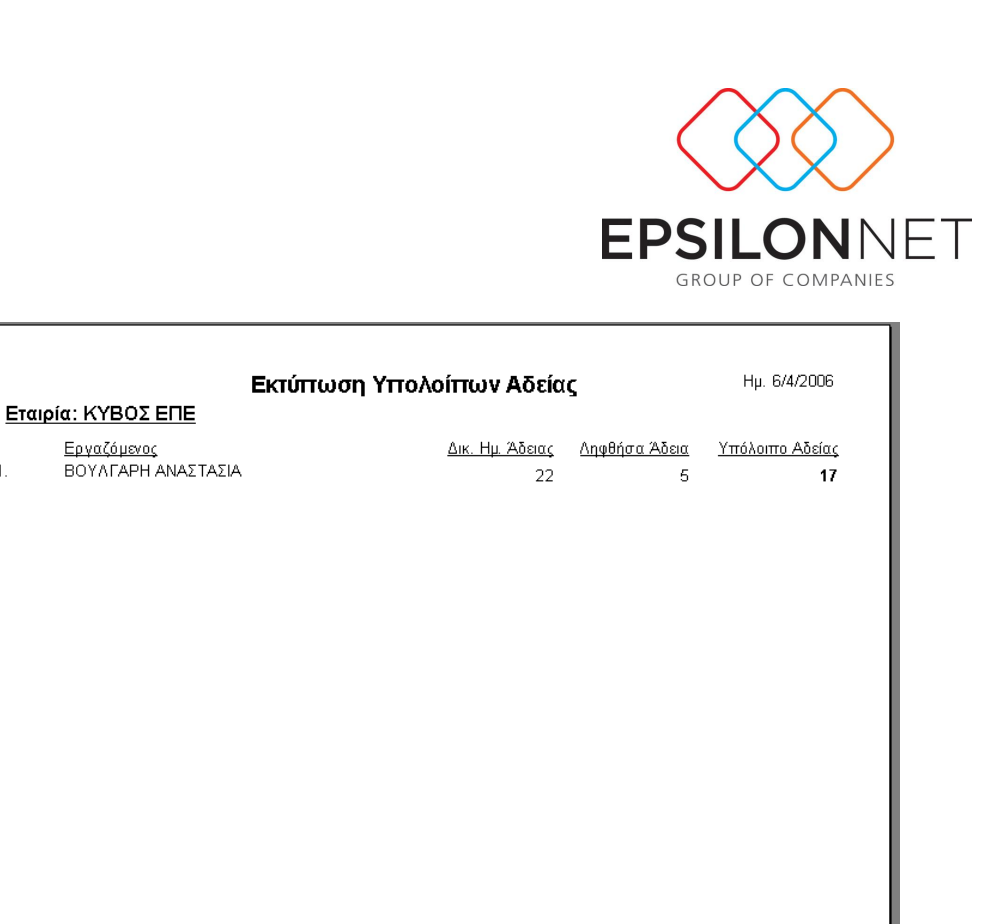

#### *5. Βιβλίο Αδειών*

Το πρόγραμμα μας δίνει τη δυνατότητα να εκτυπώσουμε το Βιβλίο Αδειών για έναν ή και περισσότερους εργαζόμενους ανά περίοδο ή μήνα , για τους οποίους έχουμε υπολογίσει στη Μισθοδοτική τους Περίοδο τις ημέρες αδείας που δικαιούνται και έκαναν χρήση για κάποιο συγκεκριμένο χρονικό διάστημα.

Πηγαίνουμε λοιπόν στο μενού HRM και κάνουμε κλικ με το ποντίκι στην επιλογή «**Βιβλίο Αδειών**» όπου κι εμφανίζεται το ακόλουθο παράθυρο.

Επιλέγουμε **Έτος** και μία ή περισσότερες εταιρίες και στην περίπτωση που υπάρχουν **Υποκαταστήματα** τσεκάρουμε τη συγκεκριμένη επιλογή.

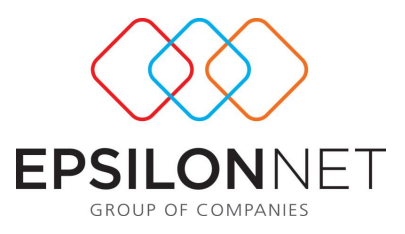

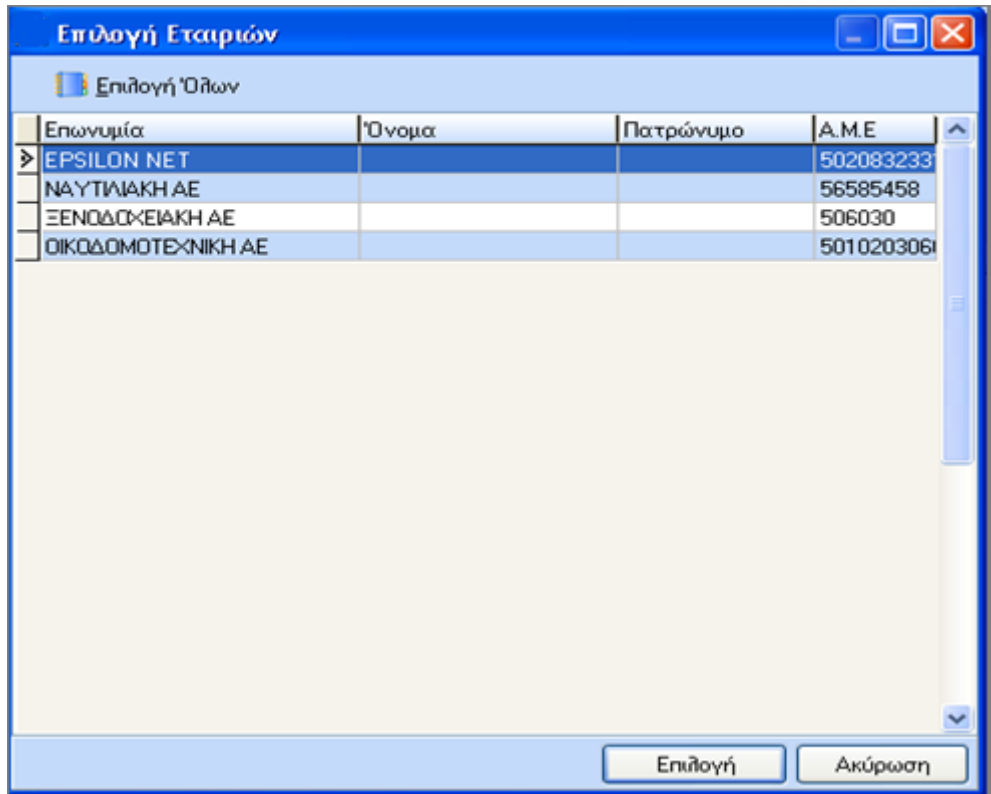

Στην συνέχεια με επιλογή εμφανίζεται ο παρακάτω πίνακας χωρίς δεδομένα και

ορίζοντας την περίοδο – χρήση και επιλέγοντας

εμφανίζονται οι εκτυπώσεις και οι εγγραφές του βιβλίου αδειών.

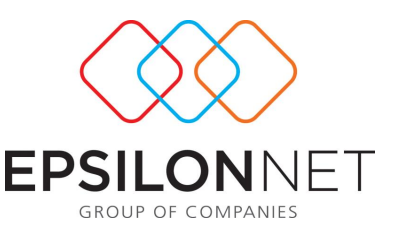

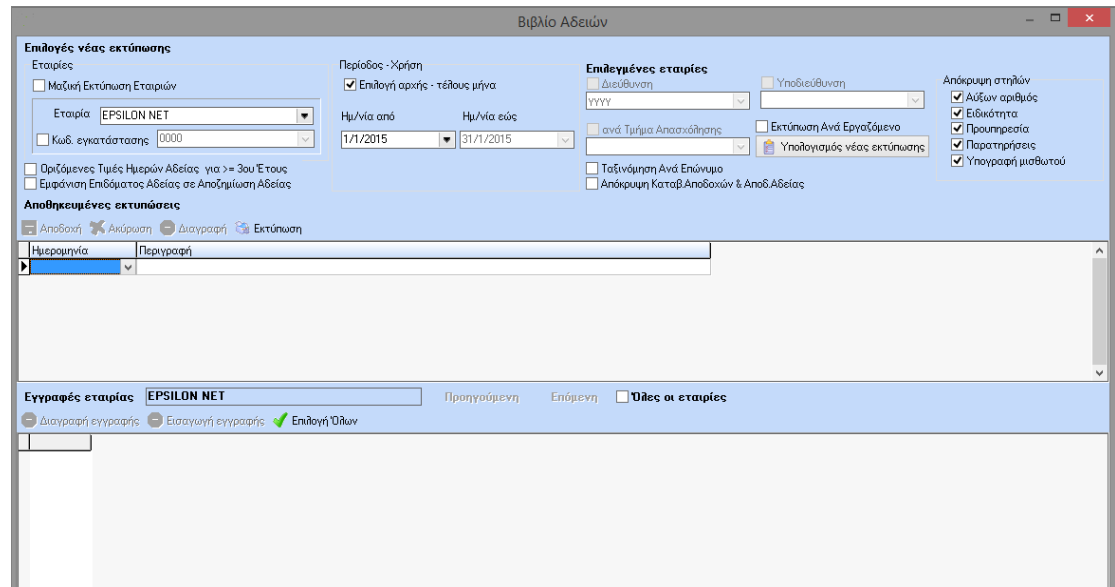

Στον παραπάνω πίνακα, επιλέγοντας μία εκτύπωση, εμφανίζονται από κάτω οι εγγραφές που περιέχονται σε αυτήν και μπορούμε να διαγράψουμε ή να εισάγουμε εγγραφές διαμορφώνοντας κατάλληλα τα πεδία.

Στη συνέχεια επιλέγουμε το πλήκτρο **«Εκτύπωση»** και εμφανίζεται στην οθόνη μας ο ακόλουθος πίνακας, το **«Βιβλίο Αδειών Προσωπικού»** με τους εργαζόμενους που έχουν πάρει άδεια για κάποιο χρονικό διάστημα και έχει υπολογιστεί γι' αυτούς Μισθοδοσία

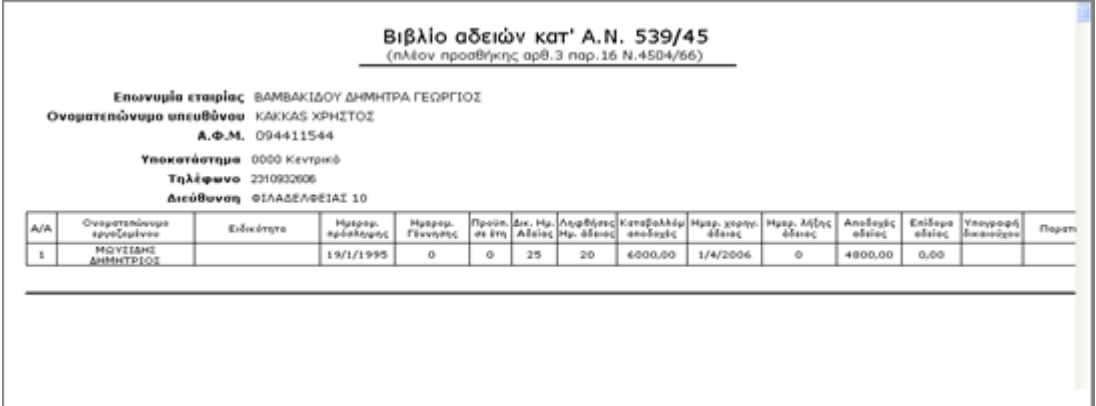

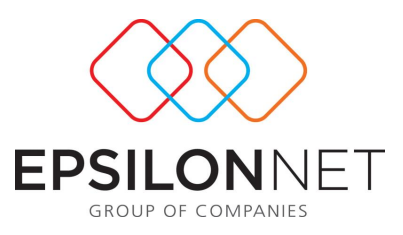

#### *6. Βεβαίωση Άδειας Άνευ Αποδοχών*

Σε περίπτωση χορήγησης άδειας χωρίς αποδοχές, θεωρείται υποχρεωτική η εκτύπωση βεβαίωσης άδειας άνευ αποδοχών. Με αυτή την επιλογή εμφανίζεται το ακόλουθο παράθυρο.

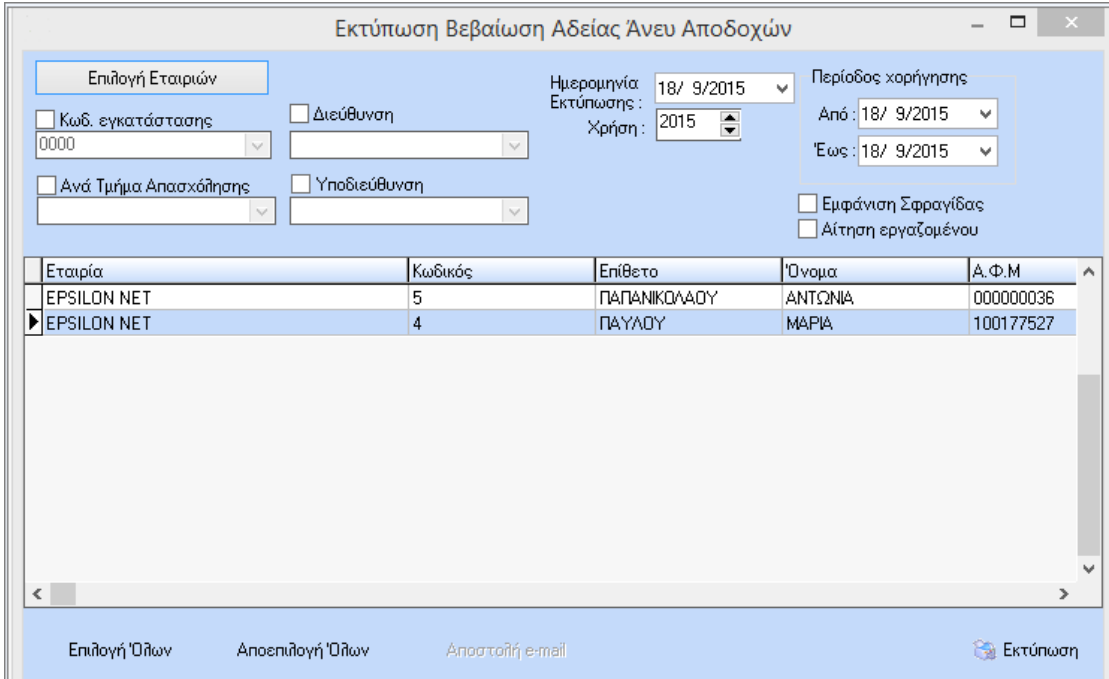

Εάν επιθυμούμε να εκτυπώσουμε μαζικά όλες τις εταιρίες που έχουμε καταχωρημένες στο πρόγραμμα, κάνουμε κλικ στο κουμπί και στον πίνακα που θα εμφανιστεί επιλέγουμε την εταιρία που θέλουμε να εκτυπώσουμε ή πατάμε το πλήκτρο **Γε** Επιδογή <sup>Όλων</sup> για να εκτυπωθούν όλες.

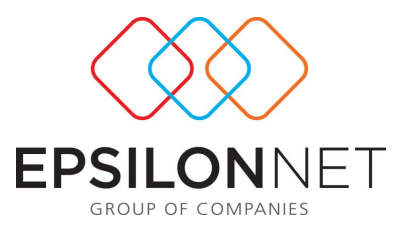

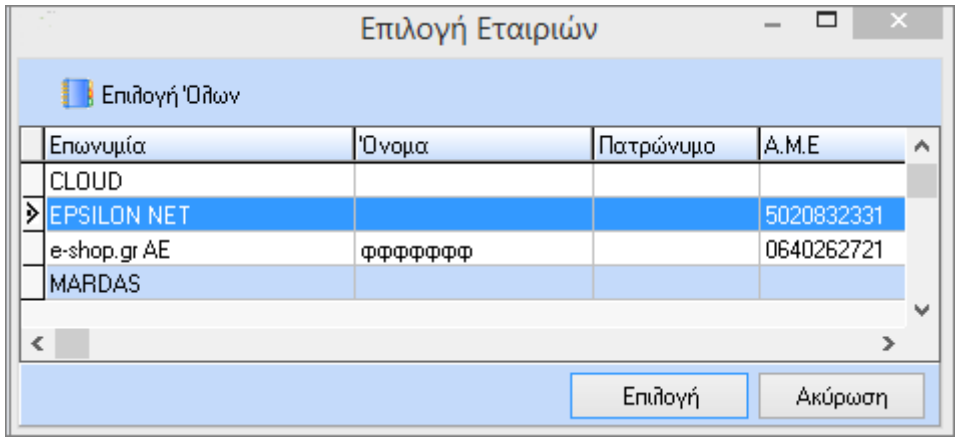

Επιλέγοντας την « Περίοδο» καθώς και Κωδικό Εγκατάστασης αν θέλουμε να δώσουμε εκτύπωση κατά υποκατάστημα, βγαίνει αναλυτική εκτύπωση βεβαιώσεων άδειας άνευ αποδοχών.

 Η διαδικασία ολοκληρώνεται κάνοντας κλικ στο κουμπί Εκτύπωση, όπου και εμφανίζεται η παρακάτω εκτύπωση.

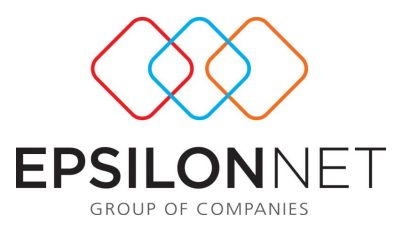

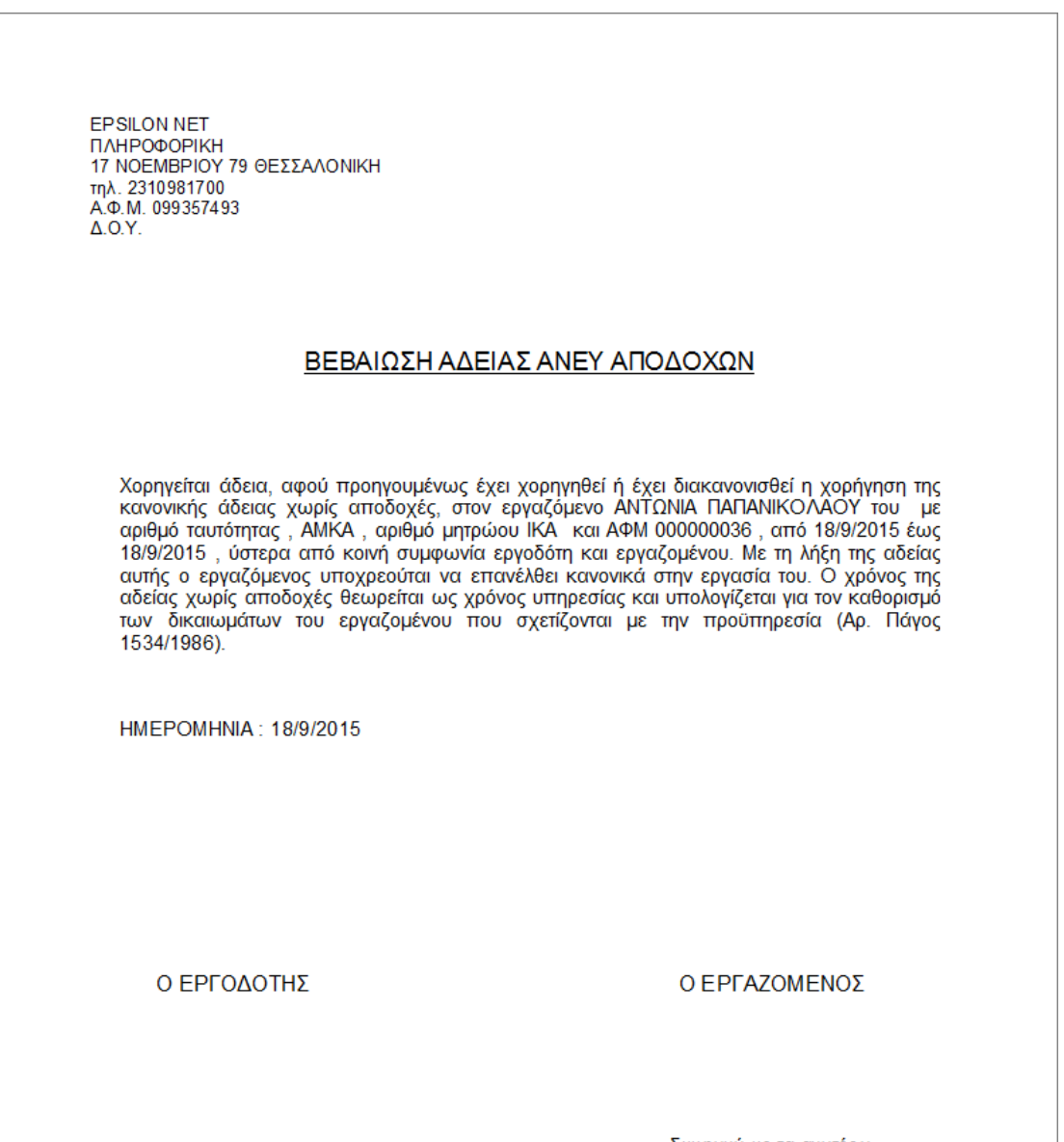

Συμφωνώ με τα ανωτέρω<br>και παρέλαβα αντίγραφο